# **CHAPTER**

# Building A Simple Contact Book Application

In this tutorial, you will develop a simple contact book application with a web interface. It consists of a couple of classes for the model and the UI of the application. Figure [1.1](#page-1-0) shows the resulting application. As you see it is simple but covers many aspects of defining and deploying a web applications.

You will develop the web interface using Seaside [\(http://ww.seaside.st](http://www.seaside.st)<sup>[1](#page-0-0)</sup>). Seaside is a powerful web framework for developing highly dynamic and complex web application. For more information you can read the book: 'Dynamic Web Development with Seaside' which is freely available at [http://](http://book.seaside.st) [book.seaside.st](http://book.seaside.st). In this little tutorial we will only use some simple server side Seaside behavior. We will use the Twitter Bootstrap library that is fully integrated to Seaside.

Note that the presented solution is often simple and we will list ideas of further improvements that you could add. In addition, it is worth to know that Pharo developers often use object descriptions (as done via the Magritte framework) to generate new web components instead of manually developing them.

#### About development style

While we love coding test first and coding in the debugger (since it let us go much faster), in this tutorial we will not follow such style because it requires a lot of text to mention what to do with the user interface of the Pharo tools. We decided to take a neutral stand point and to let you decide if you code

<span id="page-0-0"></span><sup>1</sup><http://www.seaside.st>

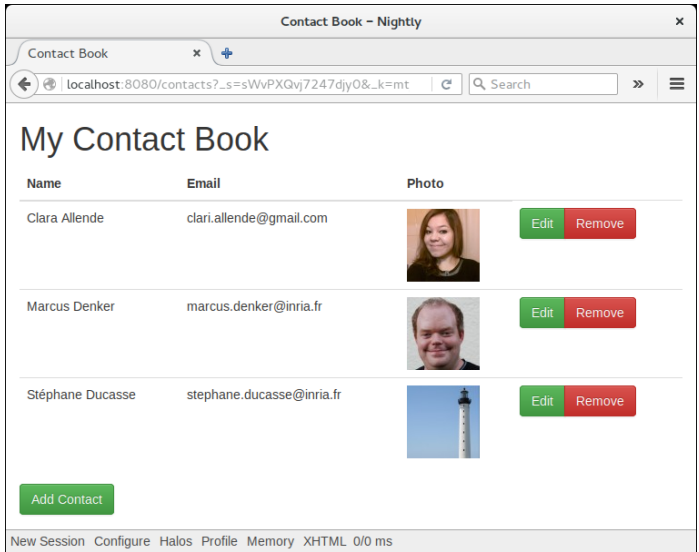

<span id="page-1-0"></span>**Figure 1.1** Screenshot of the finished contact book application.

first the tests, if you prefer to go slowly or not. This tutorial presents the mandatory information so that you can get it done. Program it the way you want.

#### Getting Seaside

In this tutorial, we use the Seaside web framework to define the views of our application. Seaside must be loaded in the image to start using it. You have several ways to obtain Seaside

- either you start coding in the default pharo image and when needed you open the *Catalog browser* tool and search for Seaside. Install the stable version. Since Seaside is large it can take a moment.
- You can also download a pre-installed version of Seaside available at <https://ci.inria.fr/pharo-contribution/job/Seaside/> but you will need to migrate your code to this new image. This is easy with the code versioning control system: save from the current image to a code repository and load from the Seaside ready image from this repository. We prefer the second version.

# 1.1 **The Model**

The contact book is composed of two model classes: Contact and Contact-Book. Let us start with the Contact class.

#### **The Contact Class**

A contact has two instance variables fullname and email, both strings. Create the Contact class with its instance variables:

```
Object subclass: #Contact
   instanceVariableNames: 'fullname email'
   classVariableNames: ''
   package: 'ContactBook'
```
It should be possible to create a new contact by executing the following code:

```
contact := Contact newNamed: 'Marcus Denker' email:
     'marcus.denker@inria.fr'.
```
It means that we send a message (newNamed:email:) to the class Contact itself and that it should return a Contact instance.

Add the newNamed:email: class method in the instance creation protocol of the Contact class. To define a class method, pay attention that you should browse the *class side* of the Contact class.

```
Contact class >> newNamed: aNameString email: anEmailString
  ^ self new
        fullname: aNameString;
        email: anEmailString;
        yourself
```
#### **Adding a Test**

You can now define a test (in the tests protocol) to make sure that you can create an instance and that it contains the right information.

```
TestCase subclass: #ContactTest
   instanceVariableNames: ''
   classVariableNames: ''
   package: 'ContactBook'
ContactTest >> testCreation
  | contact |
  contact := Contact newNamed: 'Marcus Denker' email:
    'marcus.denker@inria.fr'.
   self assert: contact fullname = 'Marcus Denker'.
   self assert: contact email = 'marcus.denker@inria.fr'.
```
For this test to work you need to define the following methods (in the accessing protocol).

```
Contact >> fullname
   ^ fullname
Contact >> fullname: aString
  fullname := aString
```

```
Contact >> email
  ^ email
Contact >> email: aString
  email := aString
```
Run the test to make sure it passes. It is a good idea to version your code and save the image.

**Further extensions.** You can add some extra logic to make sure that the name is not surrounded by space. In addition handling whether you take care of note about lowercase and uppercase should be addressed. You can use messages such as asLowercase to, for example, store only lowercased strings.

#### **Enhancing Object Textual Interface**

If you inspect or print the contact variable created above, you will see that the string representation of this Contact instance is "a Contact" which says nothing about the contact itself. This is problematic when debugging and developers typically appreciate nicer string representations. You can change that by overriding the method Object>>printOn: (in the printing protocol) in the Contact class and sending several nextPutAll: messages to the stream argument as follows:

```
Contact >> printOn: aStream
  aStream
     nextPutAll: self fullname;
     nextPutAll: ' <';
     nextPutAll: self email;
     nextPutAll: '>'
```
The string representation of the above contact variable will then be:

'Marcus Denker <marcus.denker@inria.fr>'

#### Class Comment and Saving

We hope you didn't forget to add a comment to the Contact class. If you did, here is a possible one:

 $\lceil$  I represent a person with a name and an email address. I'm usually part of a contact book.

Note that in a real application, it might be better to use an Email class to represent a contact's email address.

Save your image and save the code using the version control browser (Monticello Browser).

#### **The Contact Book Class**

A contact book contains a collection of Contact instances:

```
Object subclass: #ContactBook
  instanceVariableNames: 'contacts'
  classVariableNames: ''
  package: 'ContactBook'
```
#### **Initializing Contact Books**

To initialize the contacts variable to an empty collection, you can either define an initialize method (that is automatically invoked at instancecreation time) or use lazy initialization. The following code uses lazy initialization. Add this method in the accessing protocol. Pay attention that with lazy initialization, you should systematically use accessors else you could access to a variable not well-initialized.

```
ContactBook >> contacts
   ^ contacts ifNil: [ contacts := OrderedCollection new ]
```
It should be possible to add and remove contacts from the collection. Add the necessary methods in the action protocol:

```
ContactBook >> addContact: aContact
   self contacts add: aContact
ContactBook >> removeContact: aContact
    self contacts remove: aContact
```
**Add tests.** Define some tests to cover the addition and removal of contacts. You will see in particular that the definition for removeContact: is not that robust when we want to remove a contact that is not in the collection: Removing an unexisting contact raises an error. Change the definition of the removeContact: method (check other remove: methods in collection) and define a test that covers this particular aspect.

#### **Providing a Default Contact Book**

To simplify further development, we define a default contact book with predefined contacts inside. We do this by adding the method createDefault as a class method to the 'default instance' protocol of ContactBook class:

```
ContactBook class >> createDefault
  ^ self new
      addContact: (Contact
                  newNamed: 'Damien Cassou'
               email: 'damien@cassou.me');
        addContact: (Contact
                  newNamed: 'Marcus Denker'
```

```
email: 'marcus.denker@inria.fr');
    addContact: (Contact
            newNamed: 'Tudor Girba'
          email: 'tudor@tudorgirba.com');
addContact: (Contact
            newNamed: 'Clara Allende'
          email: 'clari.allende@gmail.com');
yourself
```
Don't forget to comment the class and to save your image and version your code.

# 1.2 **A First Web View**

Now that we have the model, we need a web view. We will use Seaside for that. Seaside is a component framework: Seaside web applications are built by aggregating components. Typically, an application consists of a top-level component delegating parts of its rendering to sub-components. Let us define a first simple component.

#### **Defining the WAContactBook Component**

Our simple application consists of a top-level component represented by the WAContactBook class, subclass of WAComponent. Create the WAContactBook class with a contactBook instance variable:

```
WAComponent subclass: #WAContactBook
  instanceVariableNames: 'contactBook'
  classVariableNames: ''
  package: 'ContactBook'
```
#### **Rendering a Title**

Every Seaside component class must override the renderContentOn: method to specify how a component is rendered. Define this method in the rendering protocol:

```
WAContactBook>>renderContentOn: html
   "Main entry point of the view. Render a title."
   html heading
      level: 1;
      with: 'My Contact Book'.
```
The method argument html acts as a canvas that can emit adequate HTML code. Above code asks the heading brush to the canvas and uses it to emit this HTML code: <h1>My Contact Book</h1>. Seaside abstracts you from the details of the syntax of the HTML expressions.

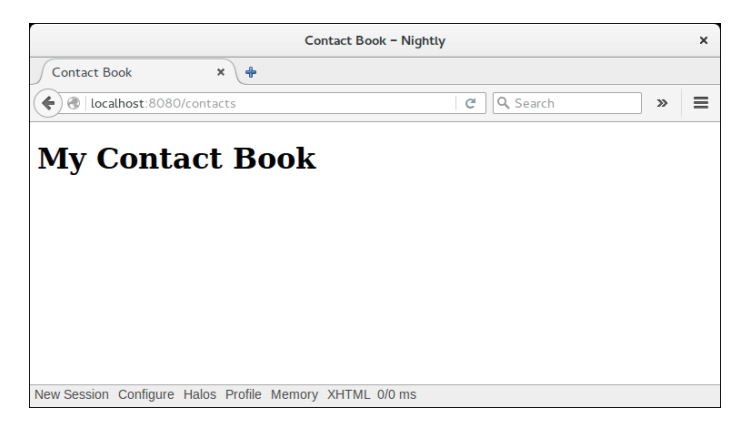

**Figure 1.2** Screenshot of the contact book application title

<span id="page-6-0"></span>**Remark.** It is not a good style to generate component UI using directly HTML commands representing styles (table, section...). Usually developers emit tags that map with css class tags provided by an application designer. We will show you that later.

# **Registering our 'App'**

The next step is to register the WAContactBook class to the /contacts URL path. This way you will be able to reach the application at [http://localhost:](http://localhost:8080/contacts) [8080/contacts](http://localhost:8080/contacts). Do this by implementing an initialize class method in WA-ContactBook class (class initialization protocol):

```
WAContactBook class >> initialize
    WAAdmin register: self asApplicationAt: 'contacts'.
```
An initialize class method is executed when the class is loaded in memory. Because our class is already loaded, we should execute it once manually. Write and execute this code, as method comment or in the Playground for example:

WAContactBook initialize

#### **Starting the Server**

The last step before getting something on the web browser is to start the web server. Open the Seaside control panel tool (open the Pharo menu and go to the Tools sub-menu). Now, add a ZnZincServerAdaptor by rightclicking on the top pane and choosing Add adaptor.... When prompted, choose a port, for example 8080 and press Start.

Open your favorite web browser on <http://localhost:8080/contacts> and you should see something similar to Figure [1.2.](#page-6-0) Currently, the title of the web page is "Seaside", as we can see it in the web browser window title and the tab title. This can be changed by overriding the updateRoot: method (in the updating protocol):

WAContactBook >> updateRoot: anHtmlRoot super updateRoot: anHtmlRoot. anHtmlRoot title: 'Contact Book'

You can refresh the page in the web browser to see the result.

#### **Accessing the Model**

Now we define some methods to access to the model from the view. We define them in the accessing protocol:

```
WAContactBook >> contacts
    ^ self contactBook contacts
WAContactBook >> contactBook
    ^ contactBook ifNil: [ contactBook := ContactBook createDefault
    \mathbb{I}
```
In the 'iterating' protocol add the method contactsDo:

WAContactBook >> contactsDo: aBlock self contacts do: aBlock

This contactsDo: method is not as useless as it might seem. This method hides the existence of a contactBook collection and could be useful later to replace the collection by a database.

#### **Rendering a Table of Contacts**

Below the title, we want a table containing the contacts of the contact book. For this, we need to change the renderContentOn: method and add a few new messages. We will decompose the behavior in several methods to facilitate understanding.

```
WAContactBook >> renderContentOn: html
   "Main entry point of the view. Render both a title and the list
    of contacts."
  html heading
     level: 1;
      with: 'My Contact Book'.
   self renderContactsOn: html
```
We just used a new method named renderContactsOn: (all rendering methods should be put in the rendering protocol). The method renderContactsOn: defines a table with a header and delegates the rest of the rendering to the method renderContact:on:.

| <b>Contact Book - Nightly</b> |                                                         |               |       |   |
|-------------------------------|---------------------------------------------------------|---------------|-------|---|
| Contact Book                  | $\pmb{\times}$<br>$\ddot{\phantom{1}}$                  |               |       |   |
|                               | localhost:8080/contacts                                 | Q Search<br>C | $\gg$ | ≣ |
|                               | <b>My Contact Book</b>                                  |               |       |   |
| <b>Name</b>                   | Email                                                   |               |       |   |
|                               | Clara Allende clari.allende@gmail.com                   |               |       |   |
|                               | Damien Cassou damien@cassou.me                          |               |       |   |
|                               | Marcus Denker marcus.denker@inria.fr                    |               |       |   |
| Tudor Girba                   | tudor@tudorgirba.com                                    |               |       |   |
|                               |                                                         |               |       |   |
|                               | New Session Configure Halos Profile Memory XHTML 0/0 ms |               |       |   |

<span id="page-8-0"></span>Figure **1.3** Screenshot of a contact book contacts.

```
WAContactBook >> renderContactsOn: html
   html table: [
      html tableHead: [
         html
            tableHeading: 'Name';
            tableHeading: 'Email' ].
      self contactsDo: [ :contact | self renderContact: contact on:
    html ] ]
```
The method renderContact:on: defines the rendering of a single contact in a table row.

```
WAContactBook >> renderContact: aContact on: html
   html tableRow: [
     html
        tableData: aContact fullname;
        tableData: aContact email ]
```
As we saw, the renderContentOn: method delegates the table rendering to the renderContactsOn: method. The latter creates a table with a heading row and delegates the contact rendering to the renderContact:on: method. This method renders a table row with the contact's details.

Refreshing the web browser should now show a list of contacts as can be seen in Figure [1.3.](#page-8-0)

# 1.3 **Improving the View with Twitter Bootstrap**

The rendering can be visually improved by adding some Cascading Style Sheets (CSS). In the following, we use the [Twitter Bootstrap framework](http://getbootstrap.com/)<sup>[2](#page-8-1)</sup> that

<span id="page-8-1"></span><sup>2</sup><http://getbootstrap.com/>

must be loaded in the image. It is loaded by default in the Seaside distribution. If not, open the *Catalog browser* tool and search for Bootstrap. Install the stable version.

#### **Declaring Twitter Bootstrap Use**

The contact book application must declare its dependency on Bootstrap. This is done by modifying the initialize class method:

```
WAContactBook class >> initialize
    (WAAdmin register: self asApplicationAt: 'contacts')
        addLibrary: JQDeploymentLibrary;
        addLibrary: TBSDeploymentLibrary
```
Execute this method manually again:

WAContactBook initialize

#### **Using Twitter Brushes**

The Seaside version of Bootstrap defines some special brushes as messages (such as tbsContainer: and tbsTable) to improve the application rendering. We now adapt our existing code to use these methods:

```
WAContactBook >> renderContentOn: html
   "Main entry point of the view. Render both a title and the list
    of contacts."
   html
     tbsContainer: [
        html heading
            level: 1;
            with: 'My Contact Book'.
         self renderContactsOn: html ]
WAContactBook >> renderContactsOn: html
   html tbsTable: [
      html tableHead: [
         html
            tableHeading: 'Name';
            tableHeading: 'Email' ].
      self contactsDo: [ :contact | self renderContact: contact on:
    html ] ]
```
As you can see, the adaptation consisted in adding a container with tbsContainer: and replacing a table: by a tbsTable: message.

The result in Figure [1.4](#page-10-0) already looks much nicer. However, in a real application, it is recommended to avoid Bootstrap specific methods such as tbsContainer: and tbsTable: but to use Bootstrap mixins instead. We explained the idea in Section [1.6.](#page-17-0)

| <b>Contact Book - Nightly</b>                           |                                |   |  |  |
|---------------------------------------------------------|--------------------------------|---|--|--|
| <b>Contact Book</b><br>$\mathbf x$<br>♣                 |                                |   |  |  |
| localhost:8080/contacts                                 | Q Search<br>C<br>$\mathcal{D}$ | ≡ |  |  |
| <b>My Contact Book</b>                                  |                                |   |  |  |
| <b>Name</b>                                             | Email                          |   |  |  |
| Clara Allende                                           | clari.allende@gmail.com        |   |  |  |
| <b>Damien Cassou</b>                                    | $d$ amien@cassou.me            |   |  |  |
| <b>Marcus Denker</b>                                    | marcus.denker@inria.fr         |   |  |  |
| <b>Tudor Girba</b>                                      | tudor@tudorgirba.com           |   |  |  |
| New Session Configure Halos Profile Memory XHTML 0/0 ms |                                |   |  |  |

<span id="page-10-0"></span>**Figure 1.4** Screenshot of the contact book application with bootstrap.

# 1.4 **Adding Photos**

We now improve the contact book application by displaying photos next to each contact. We fetch these photos automatically from the web using [Gra](http://gravatar.com/)[vatar](http://gravatar.com/)<sup>[3](#page-10-1)</sup>.Gravatar provides a [web API](http://en.gravatar.com/site/implement/)<sup>[4](#page-10-2)</sup> to retrieve a photo from an email address:

```
Contact >> gravatarUrl
   ^ 'http://www.gravatar.com/avatar/', (MD5 hashMessage: email
    trimBoth asLowercase) hex, '.jpg'
```
For example, for [marcus.denker@inria.fr,](mailto:marcus.denker@inria.fr) the Gravatar URL is:

'http://www.gravatar.com/avatar/c147c32f94baa71afa9d7be0a289766d.jpg'

The web application must be adapted with a new column for the photos:

```
WAContactBook >> renderContactsOn: html
   html tbsTable: [
      html tableHead: [
         html
            tableHeading: 'Name';
            tableHeading: 'Email';
            tableHeading: 'Photo' ].
      self contactsDo: [ :contact | self renderContact: contact on:
    html ] ]
WAContactBook >> renderContact: aContact on: html
   html tableRow: [
```
<span id="page-10-2"></span><span id="page-10-1"></span><sup>3</sup><http://gravatar.com/> <sup>4</sup><http://en.gravatar.com/site/implement/>

|                              | <b>Contact Book - Nightly</b>                           |               |       | ×        |
|------------------------------|---------------------------------------------------------|---------------|-------|----------|
| <b>Contact Book</b>          | $\ddot{\textbf{r}}$<br>$\mathbf x$                      |               |       |          |
| localhost:8080/contacts<br>← |                                                         | Q Search<br>C | $\gg$ | $\equiv$ |
| <b>My Contact Book</b>       |                                                         |               |       |          |
| <b>Name</b>                  | Email                                                   | Photo         |       |          |
| Clara Allende                | clari.allende@gmail.com                                 |               |       |          |
| Damien Cassou                | damien@cassou.me                                        |               |       |          |
| <b>Marcus Denker</b>         | marcus.denker@inria.fr                                  |               |       |          |
| <b>Tudor Girba</b>           | tudor@tudorgirba.com                                    |               |       |          |
|                              | New Session Configure Halos Profile Memory XHTML 0/0 ms |               |       |          |

<span id="page-11-0"></span>**Figure 1.5** Screenshot of the contact book application with photos

```
html
         tableData: aContact name;
         tableData: aContact email;
   tableData: [ self renderPhotoOf: aContact on: html ] ]
WAContactBook >> renderPhotoOf: aContact on: html
   html image url: aContact gravatarUrl
```
The result in Figure [1.5](#page-11-0) contains a new column for the contact photos, automatically fetched from a web service.

# 1.5 **Adding Actions**

We now add buttons to add a new contact and to remove and edit an existing contact.

#### **Adding a Remove Button**

We first add a remove button on each contact line in the table.

```
WAContactBook >> renderContact: aContact on: html
  html tableRow: [
     html
         tableData: aContact name;
         tableData: aContact email;
         tableData: [ self renderPhotoOf: aContact on: html ];
  tableData: [ self renderRemoveButtonForContact: aContact on: html
    ]
WAContactBook >> renderRemoveButtonForContact: aContact on: html
  html tbsButton
     beDanger;
     callback: [ self contactBook removeContact: aContact ];
     with: 'Remove'
```
You can refresh the page in the web browser and you will see the remove buttons. However, none of them will work because an HTML form must wrap the buttons. This can be done by modifying the renderContentOn: method again and add tbsForm::

```
WAContactBook >> renderContentOn: html
 "Main entry point of the view. Render both a title and the list of
    contacts."
 html
   tbsContainer: [
     html heading
       level: 1;
       with: 'My Contact Book'.
     html tbsForm: [ self renderContactsOn: html ] ]
```
The remove buttons should now work fine.

#### **Add/Edit new Contact**

Implementing buttons to add a new contact or edit an existing one is a bit more involving because it requires creating a new component to edit the contact fields as in Figure [1.6.](#page-13-0)

Creating a new Component

We know create a component to be able to edit a contact. This is typically such task that the use of a system like Magritte can avoid. Create a new subclass of WAComponent which contains a contact instance variable.

```
WAComponent subclass: #WAContact
   instanceVariableNames: 'contact
   classVariableNames: ''
   package: 'ContactBook'
```
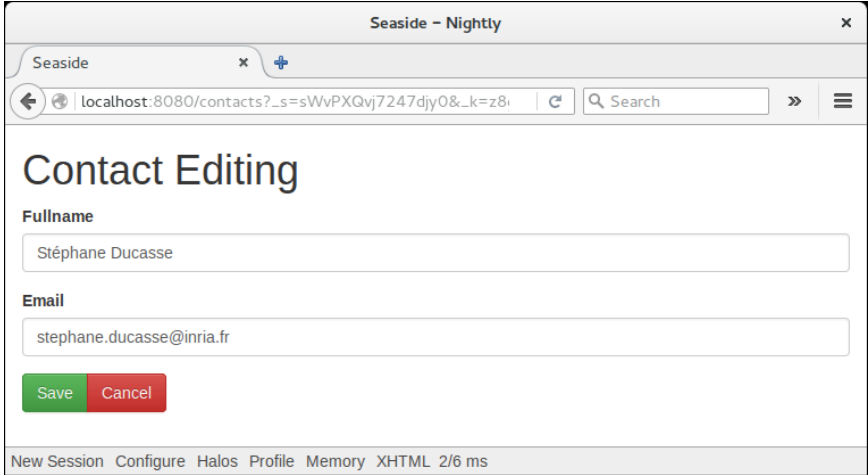

<span id="page-13-0"></span>**Figure 1.6** Screenshot of the contact editor.

We define a class method editContact: to set the corresponding contact.

```
WAContact class >> editContact: aContact
   ^ self new
        setContact: aContact;
        yourself
```
This time we do not use lazy initialization but we initialize the object by specialising the method initialize.

```
WAContact >> initialize
   super initialize.
   contact := Contact new.
WAContact >> setContact: aContact
   contact := aContact
WAContact >> contact
    ^ contact
```
Rendering a Contact

We define a new method renderContentOn: for the class WAContact

```
WAContact >> renderContentOn: html
   html tbsContainer: [
      html heading with: Contact Editing'.
      html tbsForm with: [
         self renderFieldsOn: html ] ]
```

```
WAContact >> renderFieldsOn: html
    self renderFullnameFieldOn: html.
    self renderEmailFieldOn: html
```
The method renderFullnameFieldOn: and renderEmailFieldOn: both render a label and an input field.

Fields

Here is the renderFullnameFieldOn: method:

```
WAContact >> renderFullnameFieldOn: html
   html tbsFormGroup: [
      html label: 'Fullname'.
      html textInput
         tbsFormControl;
         placeholder: 'fullname';
         callback: [ :value | self contact fullname: value ];
         value: (self contact fullname ifNil: '') ]
```
The tbsFormGroup: method is a Bootstrap method to visually group a label and an input field together. Sending the textInput message to html creates a new text input. The other messages configure it:

- tbsFormControl adds Bootstrap-specific HTML markup;
- placeholder: adds a ghost text indicating the purpose of the field and expected value that the user is expected to enter;
- callback: attaches some code to be executed when the form is validated: the first parameter of the block is the value typed in the input field;
- value: writes a default value in the field.

The renderEmailFieldOn: is very similar:

```
WAContact >> renderEmailFieldOn: html
   html tbsFormGroup: [
      html label: 'Email'.
      html emailInput
         tbsFormControl;
         placeholder: 'your@email.eu';
         callback: [ :email | self contact email: email address ];
         value: (self contact email ifNil: '') ]
```
The only difference with renderFullnameFieldOn: lies in the fact that the input field is dedicated to entering email addresses (the textInput message has been replaced by the emailInput message). In the callback: block, the parameter email is an instance of WAEmailAddress: it is necessary to send the message address to this object to get a string.

#### Save/Cancel Buttons

We now need to add 2 buttons: one to save the changes and one to cancel the changes. We introduce the message renderButtonsOn: in the WAContact as follows:

```
WAContact >> renderContentOn: html
   html tbsContainer: [
      html heading with: 'Contact Editing'.
      html tbsForm with: [
         self renderFieldsOn: html.
         self renderButtonsOn: html ] ].
```
Then we define the corresponding methods as follows:

```
WAContact >> renderButtonsOn: html
   html tbsFormGroup: [
      html tbsButtonGroup: [
        self
            renderSubmitButtonOn: html;
            renderCancelButtonOn: html ] ]
WAContact >> renderSubmitButtonOn: html
   html tbsSubmitButton
      beSuccess;
      bePrimary;
      callback: [ self answer: self contact ];
      with: 'Save'
```
It is important to see that the callback of the submit button is using the message answer:. This message is part of the call: and answer: protocol of Seaside. call: schedules a component and answer: unschedule it and return a value to the caller.

```
WAContact >> renderCancelButtonOn: html
   html tbsButton
      beDanger;
      cancelCallback: [ self answer: nil ];
      with: 'Cancel'
```
In the cancel button, we use answer: nil, since there is no value returned. Still the component (here the editor) should be closed.

#### **Adding the Add/Edit Buttons to the ContactBook**

The last piece of the puzzle is the addition of the add and edit buttons on the contact book component.

#### Edit Button

We start with the edit button, at the end of each contact row in the table:

```
WAContactBook >> renderContact: aContact on: html
   html tableRow: [
      html
         tableData: aContact fullname;
         tableData: aContact email;
         tableData: [ self renderPhotoOf: aContact on: html ];
         tableData: [ self renderButtonsForContact: aContact on:
    html ] ]
WAContactBook >> renderButtonsForContact: aContact on: html
   html tbsButtonGroup: [
        self
            renderEditButtonForContact: aContact on: html;
            renderRemoveButtonForContact: aContact on: html ]
WAContactBook >> renderEditButtonForContact: aContact on: html
   html tbsButton
      beSuccess;
      callback: [ self call: (WAContact editContact: aContact) ];
      with: 'Edit'
```
In the edit button callback, the message call: is sent to self to temporarily replace the contact book component by the contact editor. When the contact editor sends answer: to itself (in WAContact>>renderSubmitButtonOn: and WAContact>>renderCancelButtonOn:), the control flow comes back to this button's callback.

## **Adding the Add new Button**

The add new contact button is as simple: We add a message renderGlobal-ButtonsOn:.

```
WAContactBook >> renderContentOn: html
   "Main entry point of the view. Render both a title and the list
    of contacts."
  html tbsContainer: [
     html heading
         level: 1;
         with: 'My Contact Book'.
     html tbsForm: [
         self renderContactsOn: html.
   self renderGlobalButtonsOn: html ] ]
```
The method renderGlobalButtonsOn: defines a simple button.

```
WAContactBook >> renderGlobalButtonsOn: html
   html tbsButtonGroup: [
      html tbsButton
         beSuccess;
         callback: [ self addContact ];
```

```
with: 'New contact' ]
WAContactBook >> addContact
   (self call: WAContact new)
      ifNotNil: [ :contact | contactBook addContact: contact ]
```
The message call: returns the same object that was returned by the corresponding message answer: (in WAContact>>renderSubmitButtonOn: and WAContact>>renderCancelButtonOn:). Because pressing the cancel button in the contact editor passes nil to answer:, the message call: may return nil. If call: returns something different, it will be a new contact which should be added to the contact book.

<span id="page-17-0"></span>You should now get the same result as in Figure [1.1.](#page-1-0)

# 1.6 **About using Bootstrap tags**

Now as we mentioned before when using the Seaside tags tbs we are promoting a bad practice. We did so because we did not want to spend time explain CSS and HTML. But you should really change your code.

We are adding styling to the places where it should not be and we are breaking the idea that the code and its display should be separated. You can read the following blog to get a deeper view on it: [http://ruby.bvision.com/blog/](http://ruby.bvision.com/blog/please-stop-embedding-bootstrap-classes-in-your-html) [please-stop-embedding-bootstrap-classes-in-your-html](http://ruby.bvision.com/blog/please-stop-embedding-bootstrap-classes-in-your-html)

Here is a summary

The argument is that having html code like this:

```
<div class="row">
  <div class="span6">...</div>
  <div class="span6">...</div>
</div>
```
goes against the separation of rendering and content that CSS is supposed to bring. Adding all those bootstrap classes everywhere in the HTML is not better than adding <table> tags to layout web pages.

The solution is to use SCSS/SASS/Less mixins to add sanity to your html. Something like:

```
<div class="book-previews">
 <div class="book-preview">...</div>
 <div class="book-preview">...</div>
</div>
```
and the SCSS/SASS/Less stylesheet:

```
.book-previews {
 .makeRow(); // Mixin provided by Bootstrap
 ...
```
1.7 Summary

I. }

# 1.7 **Summary**

During this tutorial we defined a simple model and two simple web views. We could have written tests and implement methods in the debugger while the application is running. Pharo developers often prefer to write code in the debugger because they go faster and the execution provides objects to play with.

## **Further Development**

As you see the current functionality is rather limited, here is a list of possible extensions.

- Add more information to describe a contact. For this we suggest that you use Magritte (Magritte is a framework to describe data and its Seaside extension defines automatically Seaside component). You can read the Magritte chapter in the book as well as the Magritte tutorial available at <https://github.com/SquareBracketAssociates/PharoInProgress>. With Magritte, the components such as our ==WAContact= are automatically generated.
- Use Twitter mixin class tags instead of hardcoded brushes.
- Save and load contacts in an external format such as JSON or STON (STON is a Pharo object notation format. It is by default in Pharo 50).
- Save the contacts in a MongoDB using the Voyage framework (Check the chapters available on <http://books.pharo.org>)
- Deploy your application on <http://www.pharocloud.com> It usually takes 3 min.